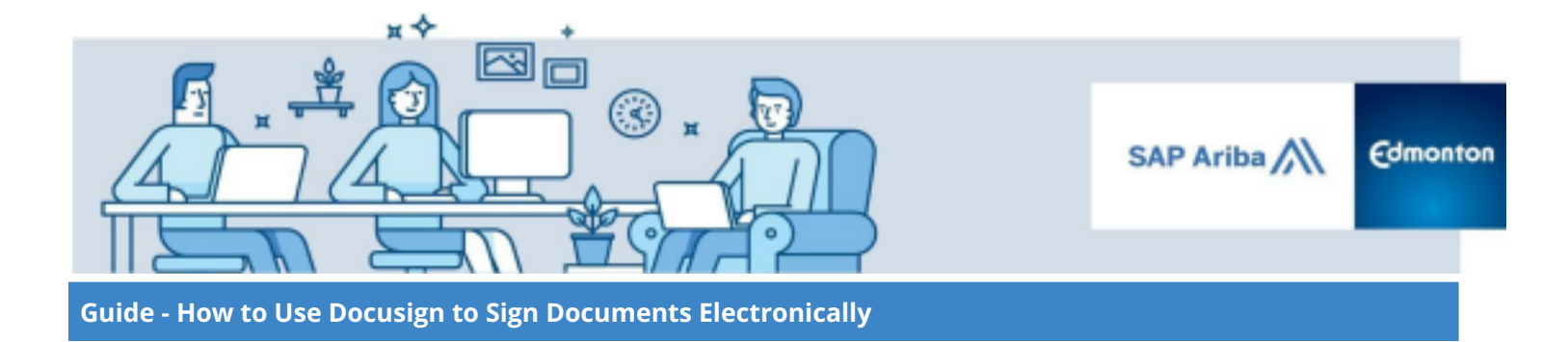

## **How to Use DocuSign to Sign Documents Electronically**

*A step by step guide*

**Step 1: [Notification](#page-1-0) of Signature Request [2](#page-1-0)**

**Step 2: Review and Sign the [Document](#page-2-0) [3](#page-2-0)**

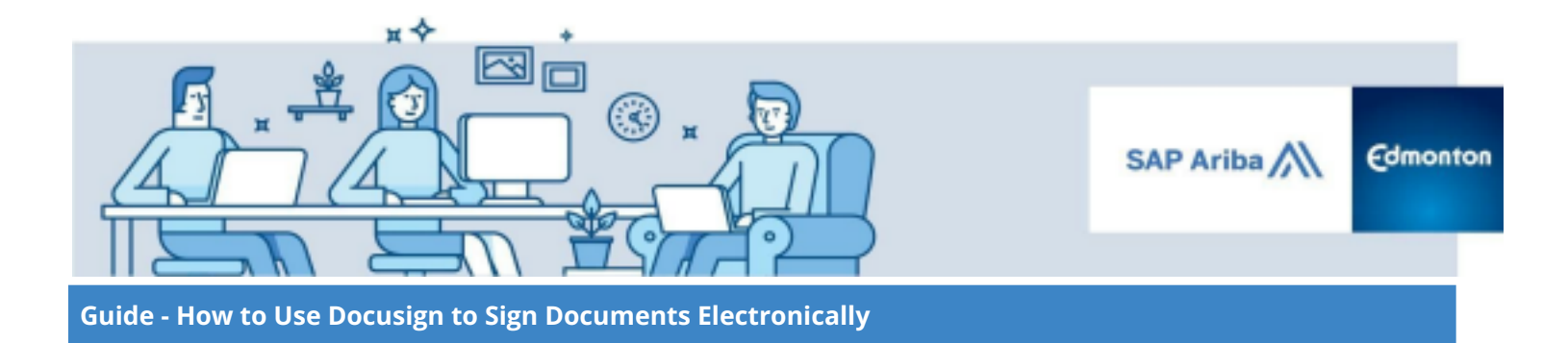

The City of Edmonton is using DocuSign - a secure and reliable electronic signature solution - to enable seamless integration with the Ariba system. You may need to sign contractual documents through Docusign, the following guide will provide step-by-step instructions on how to use DocuSign.

## <span id="page-1-0"></span>**Step 1: Notification of Signature Request**

When a signature is requested by the City of Edmonton, the user will receive an email notification in their inbox. To begin to review and sign the document, click the **Review Documents** button in the email. The user will be redirected to the DocuSign page.

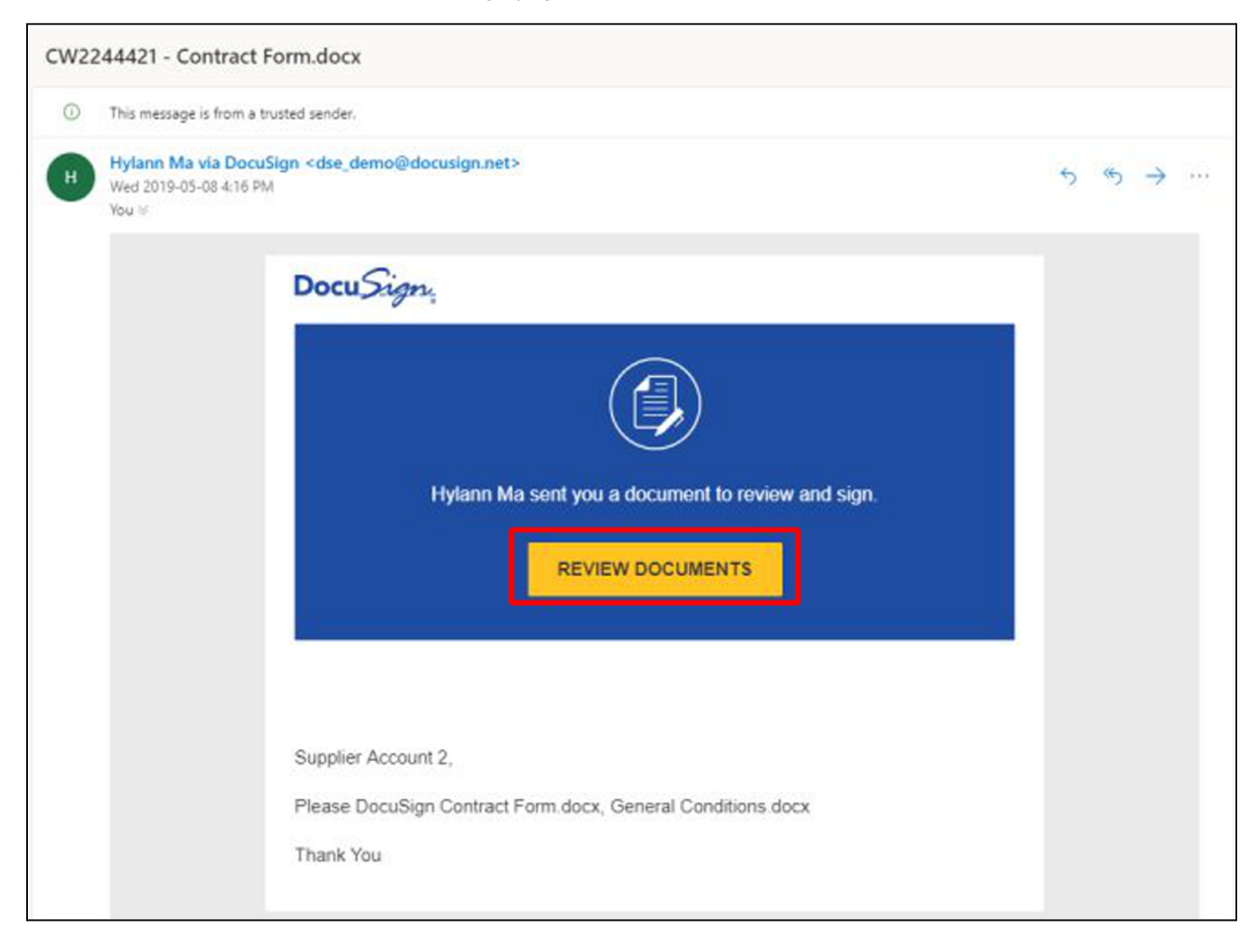

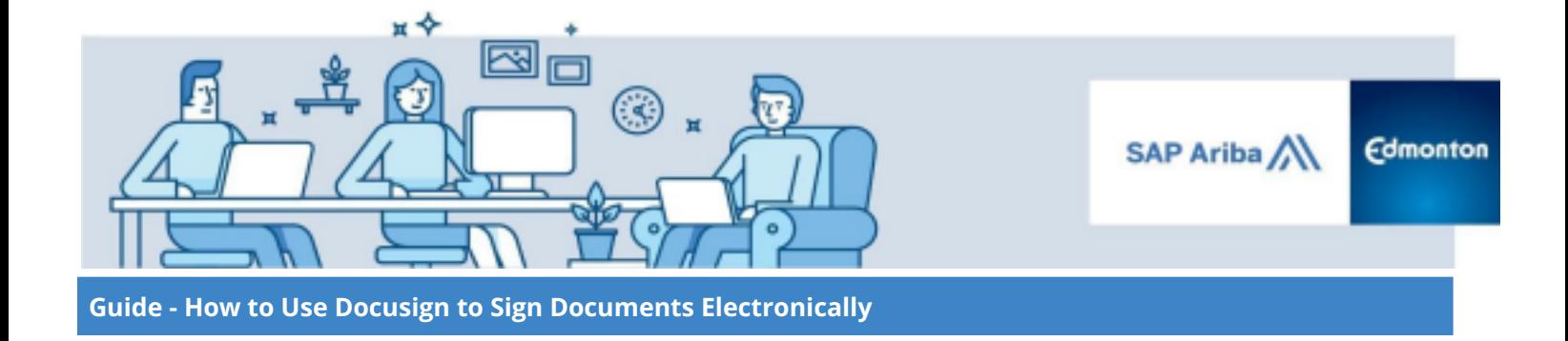

## <span id="page-2-0"></span>**Step 2: Review and Sign the Document**

I. Review the Electronic Record and Signature Disclosure and click the **checkbox** to indicate agreement and acceptance of terms. Then click the **Continue** button. Use the How to [change](https://support.docusign.com/en/guides/signer-guide-signing-change-signer) signer guide if you need to change signers or want to reassign the signing responsibility to their delegated authority.

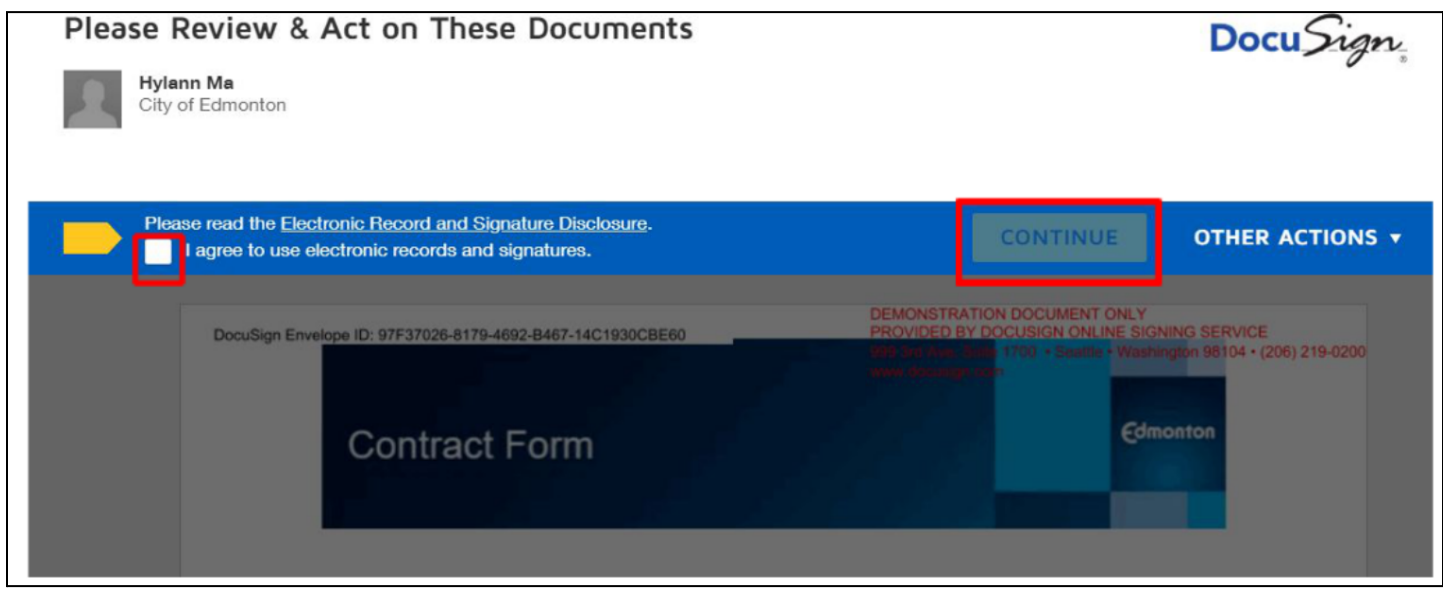

II. Review the document in its entirety.

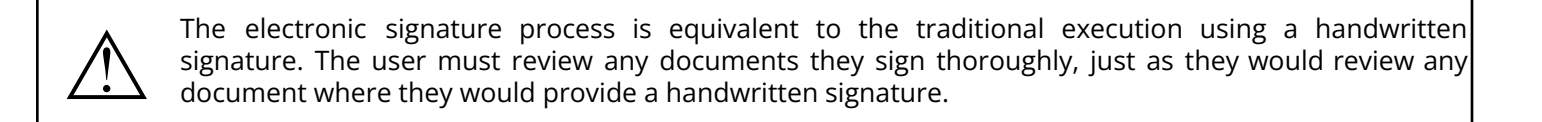

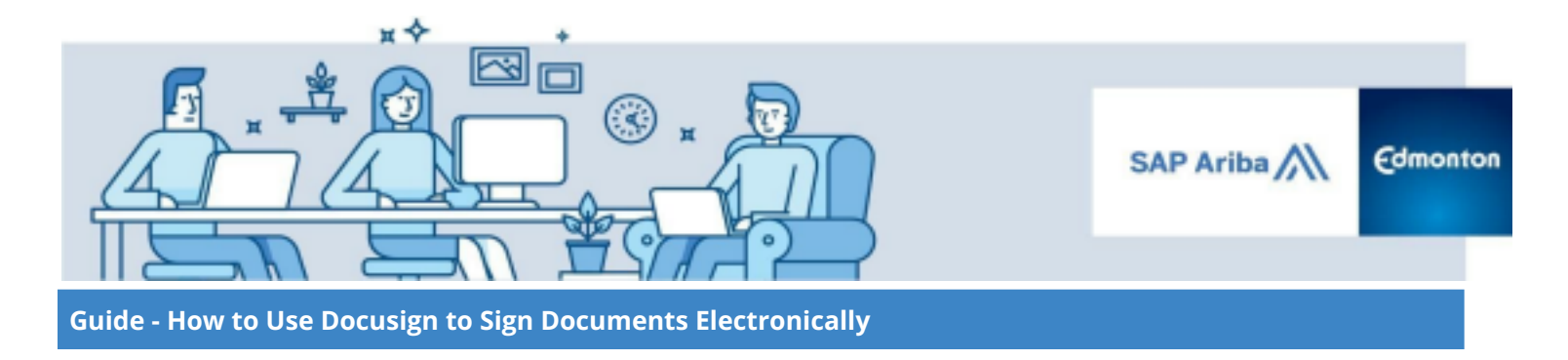

III. Click the **Start** button on the far left.

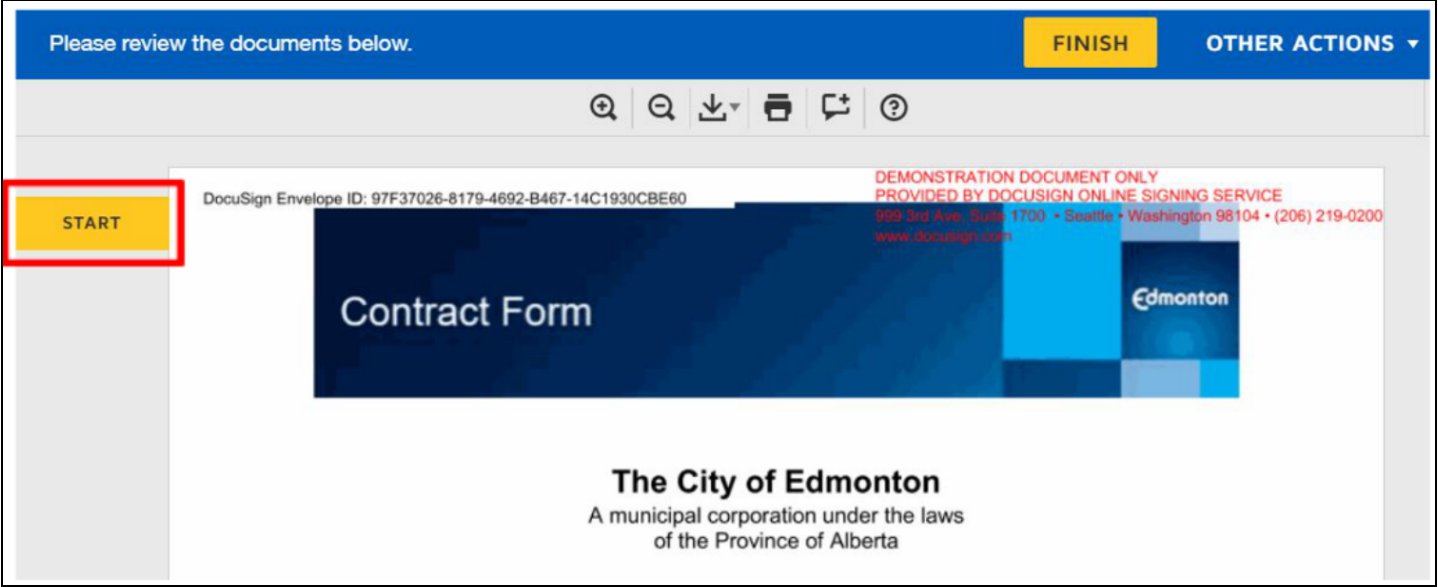

IV. The document will automatically scroll to the first field that requires an initial or signature from the Seller. Click the yellow **Sign** button.

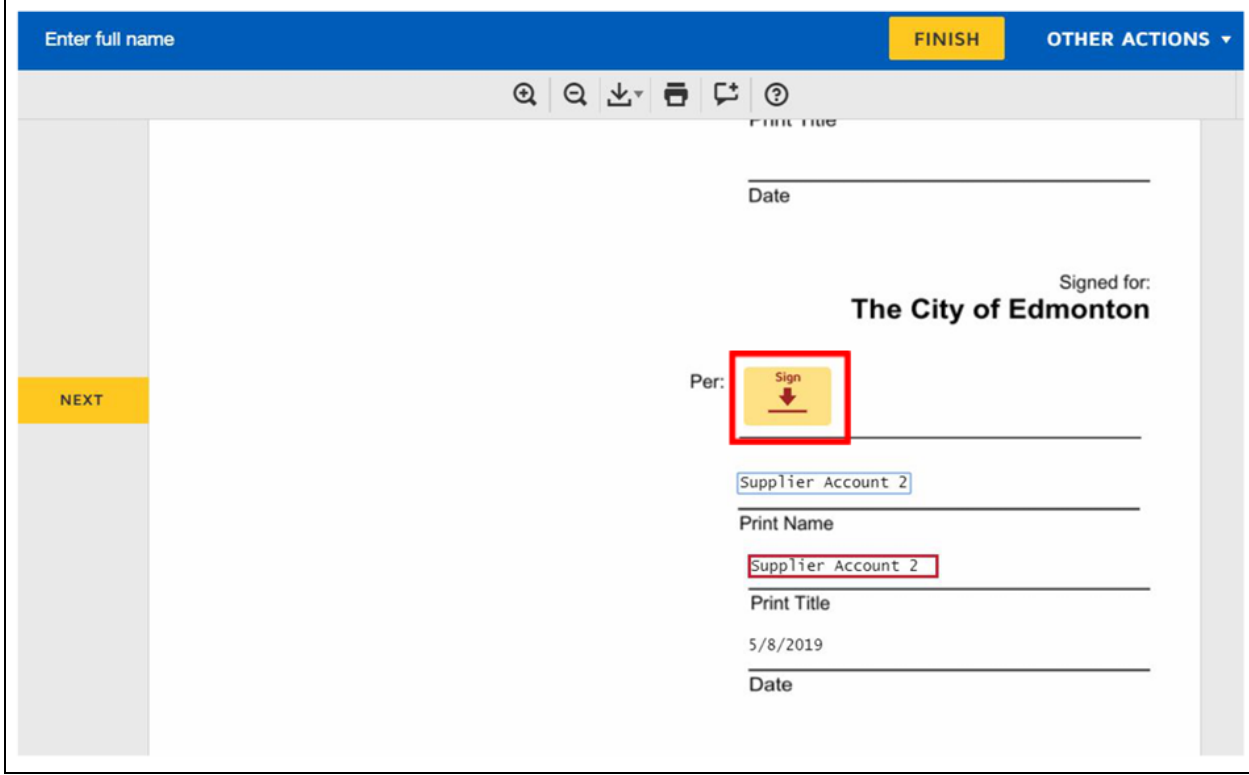

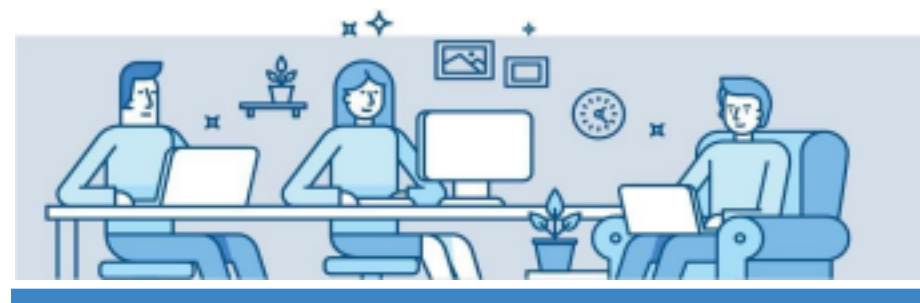

SAP Ariba **Edmonton** 

**Guide - How to Use Docusign to Sign Documents Electronically**

V. A new screen will appear where you can verify your signature details. To change the name and initials to be used, change the text in the *Full Name* and *Initials* Fields. Then click **Adopt and Sign**.

**Note** There is an option to freehand draw a custom signature to replace the standard auto-generated signature, by clicking the Draw button in the following screen.

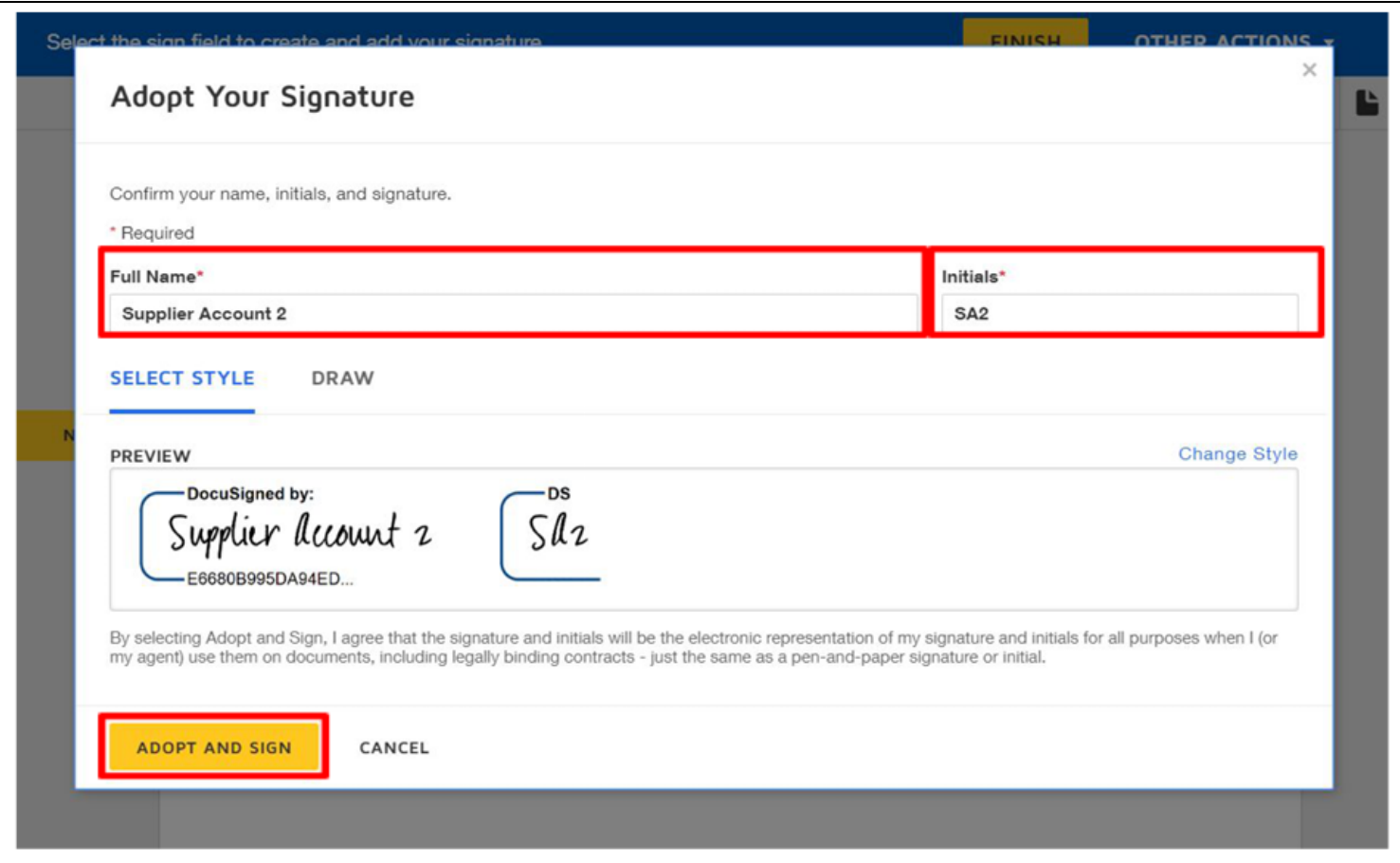

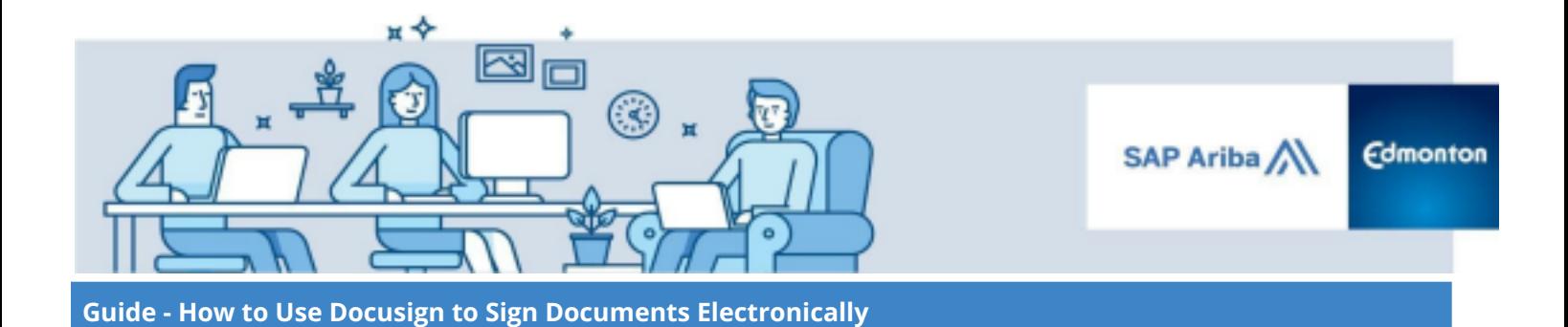

VI. Click on the buttons that indicate a request for a signature or an initial - they will be yellow and marked with the word **Sign** or **Initial** - to electronically sign or initial the document. Fields that are in a red box are editable; customize the text in the box as needed.

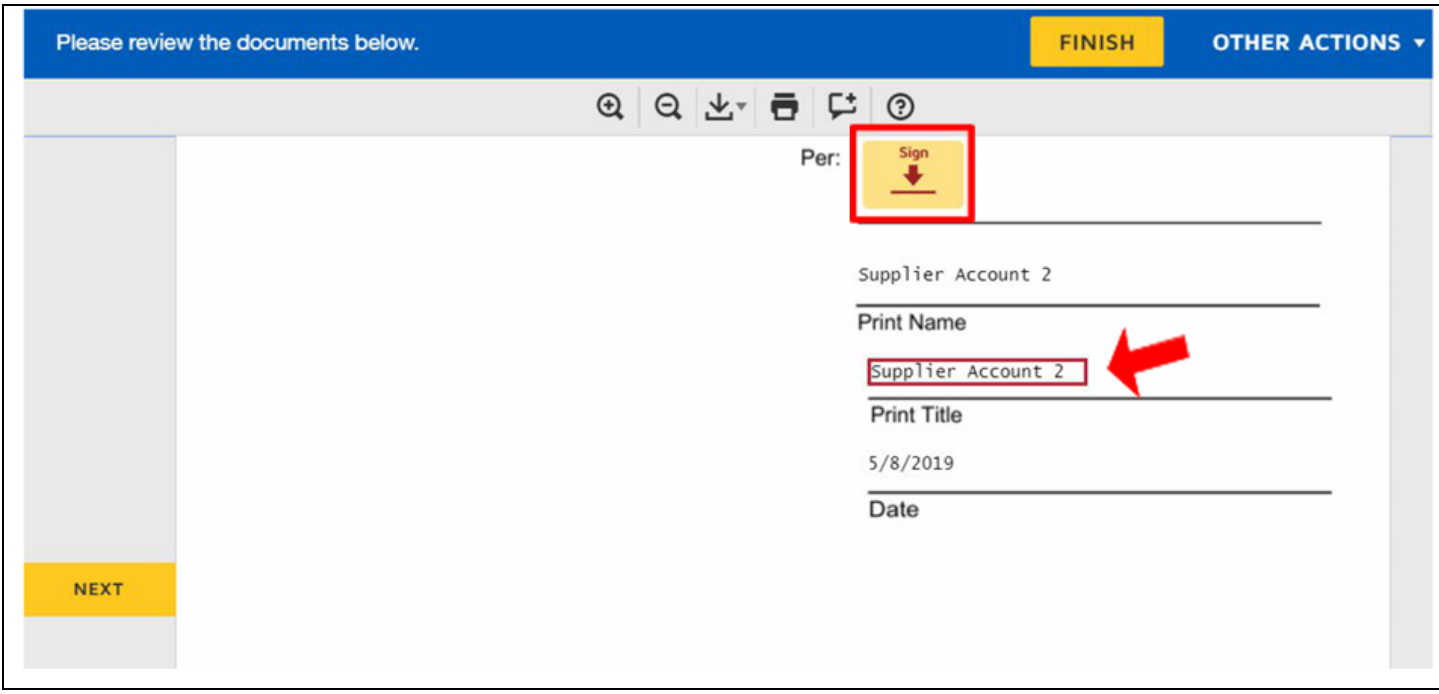

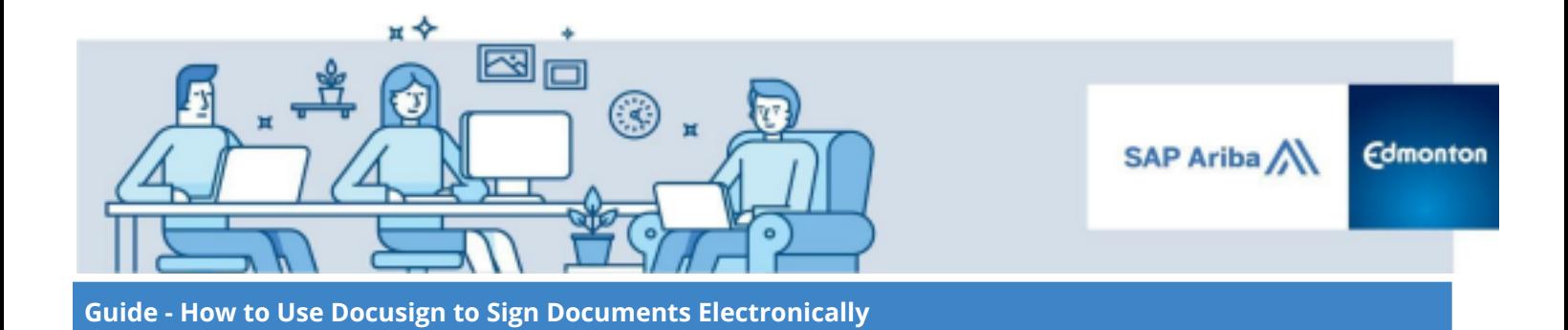

VII. Once the **Next** button on the left disappears, no more initials or signatures are required. Click **Finish** to complete the signing process and submit the document.

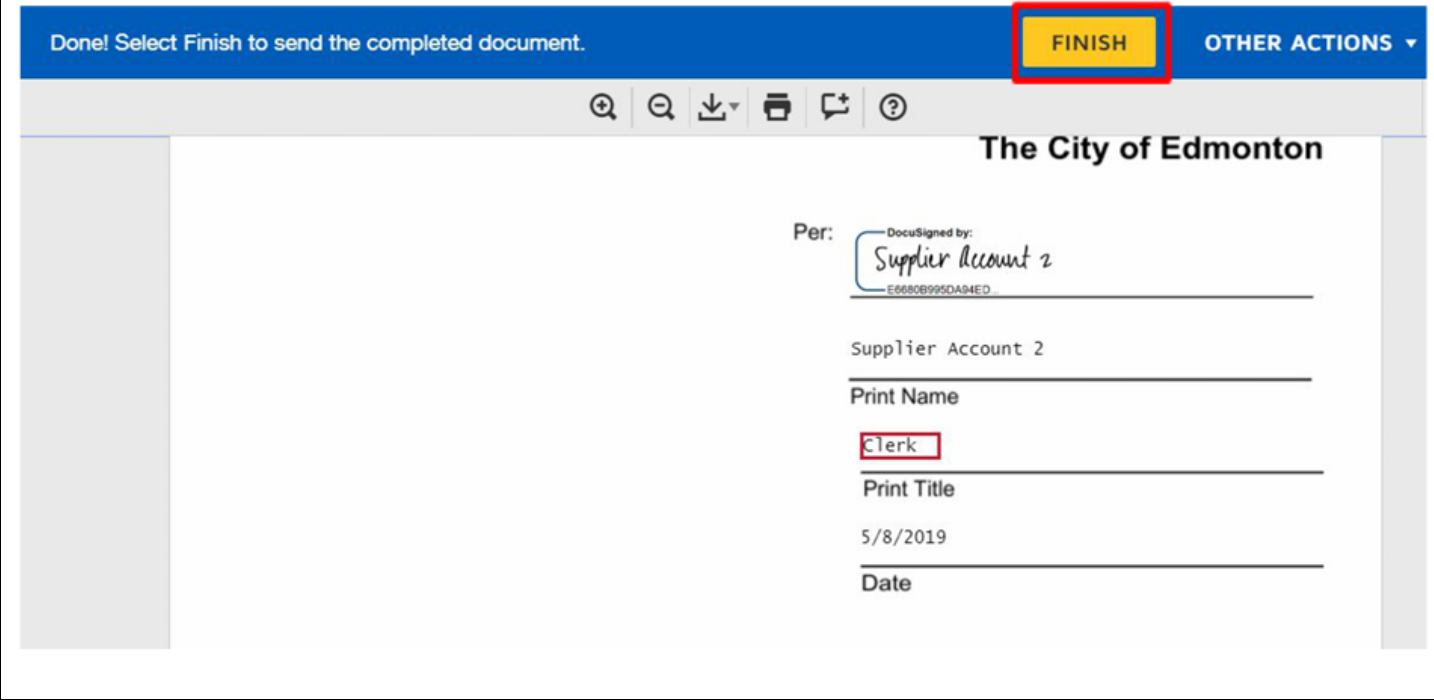

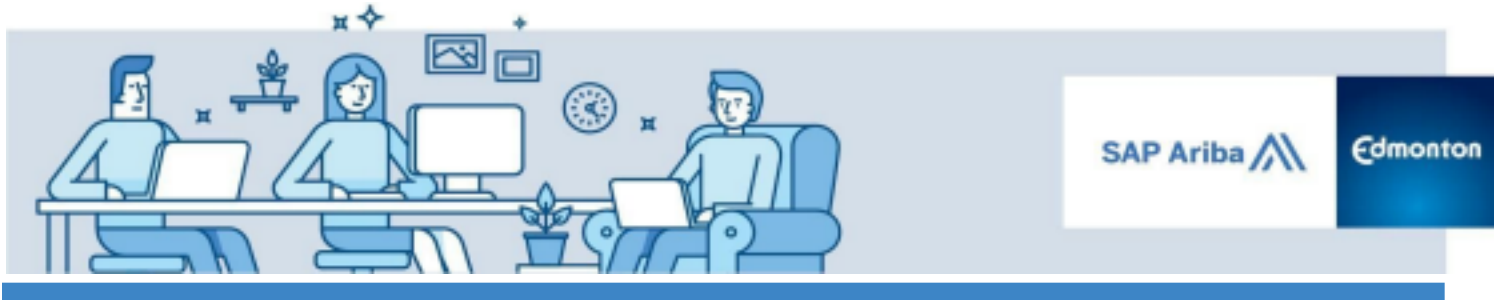

**Guide - How to Use Docusign to Sign Documents Electronically**

VIII. A window will appear prompting you to sign up for a DocuSign account. Without filling in any of the fields, click **No Thanks** since signing up is not mandatory.

**Note** For the purpose of signing documents while transacting with the City of Edmonton, you do not need a DocuSign account.

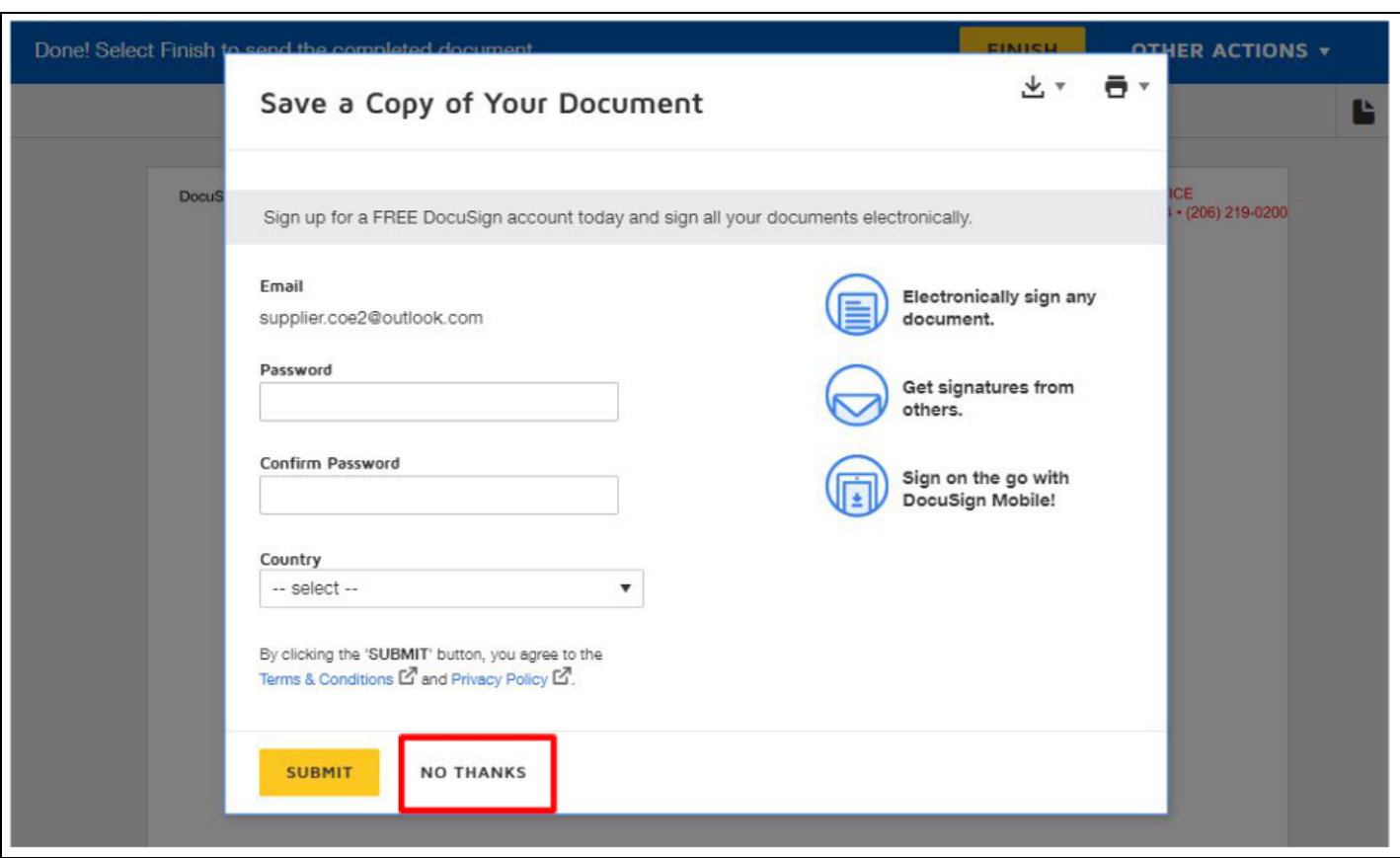

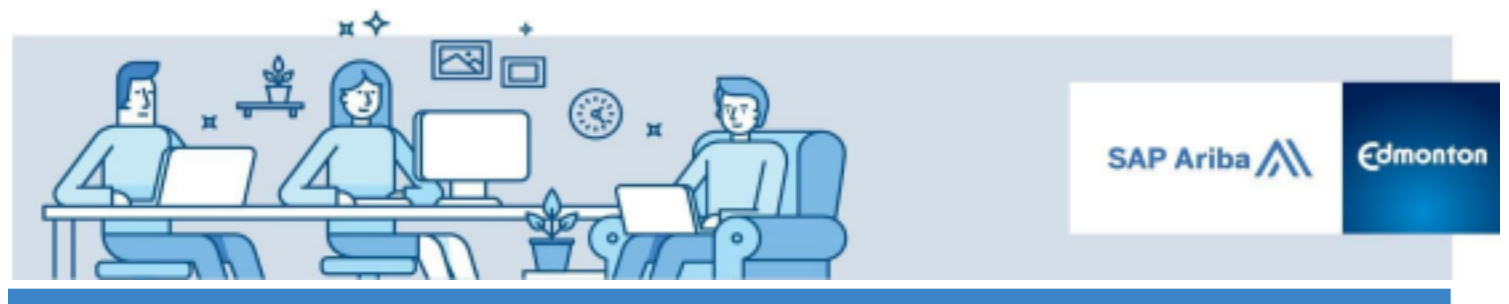

**Guide - How to Use Docusign to Sign Documents Electronically**

IX. When all assigned signers have completed signing, you will receive an email confirming that your document has been completed and fully signed. A PDF copy of the signed documents can be found as an attachment in the confirmation email. Please download the fully-signed contract for your records. This shall be treated as your original. Refer to the How Do I Download and Print a [Document](https://support.docusign.com/en/articles/How-Do-I-Download-and-Print-a-Document-That-I-Received) that I Received guide for detailed procedures.

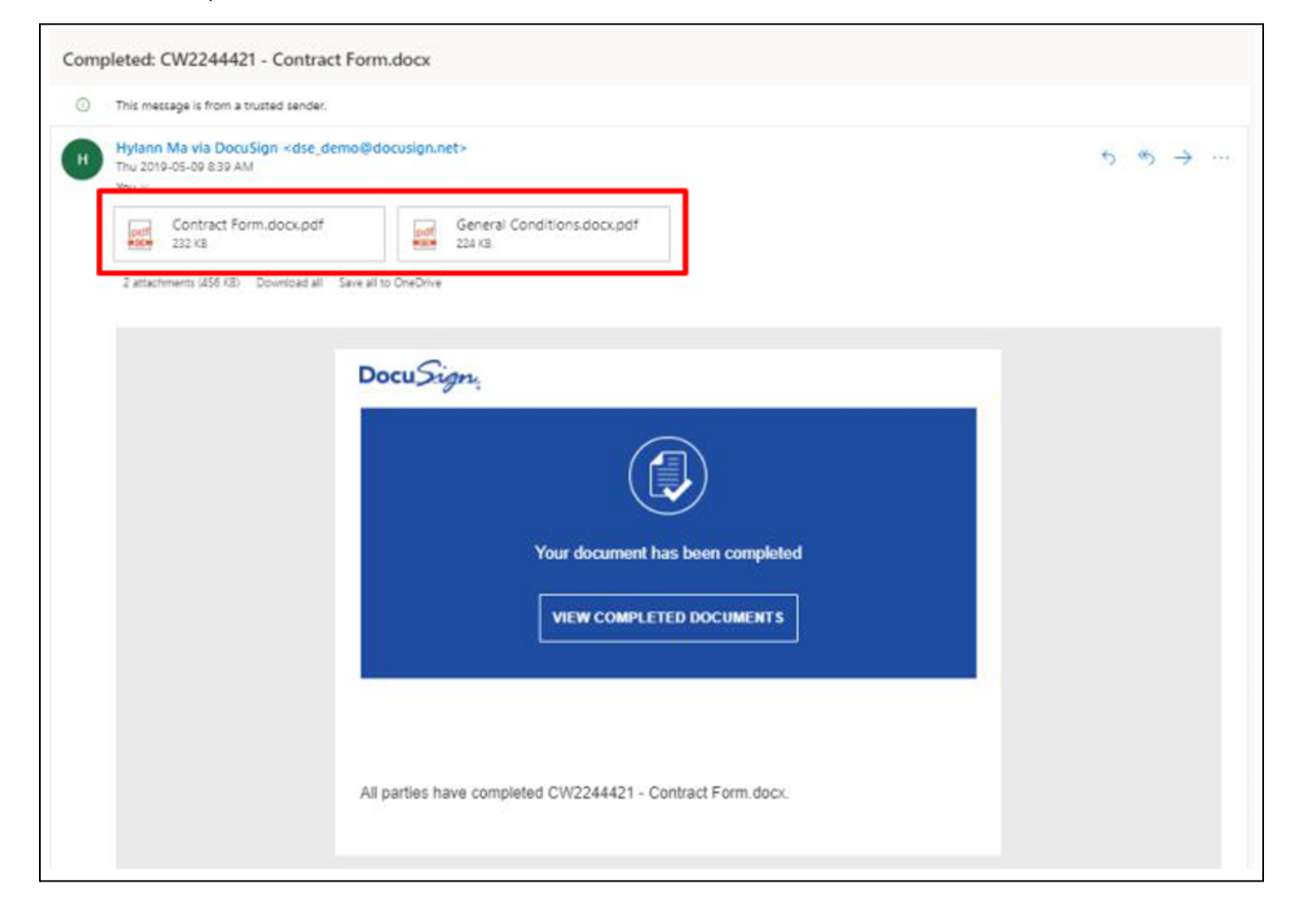